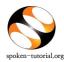

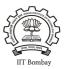

# Organizer / Faculty Coordinator's (FC) role:-

*The FC will...* Go to <u>http://spoken-tutorial.org >> Click on Software Training Tab >> Training Dashboard and access >> the</u> <u>Semester Training Planner Form (STPF)</u>, all the steps will follow in order as shown below.

**N.B** : We suggest that you contact the ST IITB Training Coordinator for your state when you start, so as to have a smooth launch.

- 1. FC to register as Organizer. FC might already have a login ID. If 'yes', FC has to click on "Add me as an Organiser" link in his/her dashboard under "Software Training" tab . Later on get the other Dept. FCs registered as needed. Click here for Faculty Coordinator Registration Link.
- 2. FCs to upload the **Master Batches** (Yearly Batch-wise uploading of the participants list covering all the names in the nominal roll). **Click here for** <u>Master Batch Upload link</u>
- 3. FC to fill the **Semester Training Planner forms**. <u>N.B</u>: Many of the FC's have completed mapping of FOSS courses in your time-tables so this part should not be difficult to do. **Click here for** <u>Semester</u> <u>Training Planner (STP) link</u>
- 4. FC to select the **Participant List** from **Master Batch** who has taken part in a particular FOSS course and mark attendance/ check participants. **Click here for** <u>Select Participant List link</u>

## DETAILED PROCEDURE TO ORGANIZE SPOKEN TUTORIAL SOFTWARE (FOSS) TRAINING SESSIONS IN THE COLLEGE LAB

#### **1.** Register as a Faculty Coordinator (FC):

- Go to spoken-tutorial.org website and create an account make a username and password by clicking on "Register" and activate your account by clicking on the link sent to your email.
- Once **Organiser** registers, he has to first **activate** his account by clicking on the link sent to his/her mail. Only after his account is activated he can request for **forgot/reset** password.
- Incase if you do not receive any activation mail, kindly **verify and activate your account** from this link: http://spoken-tutorial.org/accounts/verify/

#### **Registration Link:** <u>http://www.spoken-tutorial.org/account/register</u> Instructions to Register: <u>http://process.spoken-tutorial.org/images/5/5d/Create-New-Account.pdf</u>

• Once account is activated, FC has to click on **"Add me as an Organiser"** link in his/her dashboard under "Software Training" tab and complete the FC Details by selecting state and name of the Institute etc. from the drop down in the form.

#### 2. Master Batch Upload to enroll students in the program :

• Faculty Coordinator will upload a **Master Batch** consisting of all students in that department and year in **.csv** file saved from an Excel/LO Calc file. Format given below.

| Α          | В         | С        | D      |
|------------|-----------|----------|--------|
| First Name | Last Name | Email ID | Gender |

**Note:** Please enter the valid (individual) email ID of the Participants. We suggest that the FC spend some hours helping students create valid email IDs (*if and where needed*) BEFORE going for **Master Batch** upload.

- Please ensure in Master Batch the list of students should not exceed more than 500.
- If student list is more than 500, **divide the batch** and upload under different name eg. Chemistry1 & Chemistry2.

Master Batch Link : <u>http://spoken-tutorial.org/software-training/student-batch</u> Instructions to Upload Master Batch: <u>http://process.spoken-tutorial.org/images/f/fe/Master\_Batch\_upload.pdf</u>

#### 3. Semester Training Planner (STP):

- Faculty Coordinator should plan the Spoken Tutorial Training sessions by deciding on the Software course (FOSS), the list of students who will learn the course and the semester, **(July- Dec or Jan-June)**, in which the course will be offered. Please note that the training can easily be accommodated in existing Computer lab hours in the time-table.
- <u>Complete the STP with following details:</u>

| Dept. Name Bat<br>(Single/ Multiple) | Training Type<br>Courses in (Mapped in Lab<br>hrs/Unmapped in Lab hrs/<br>Outside Lab hrs ) | Semester Start Date<br>(per college dates) | Software Course(s)<br>(List of FOSS) |
|--------------------------------------|---------------------------------------------------------------------------------------------|--------------------------------------------|--------------------------------------|
|--------------------------------------|---------------------------------------------------------------------------------------------|--------------------------------------------|--------------------------------------|

Link: <u>http://spoken-tutorial.org/software-training/training-planner/</u> Instructions to complete STP : <u>http://process.spoken-tutorial.org/images/b/bc/Semester\_Training\_Planner.pdf</u>

# 4. Select Participant List for whom the particular Software Course (FOSS) has been selected from the Master Batch.

#### Format given below:

|    | First Name | Last Name | Email ID             | Gender   | Preferred Language 🔻 |
|----|------------|-----------|----------------------|----------|----------------------|
| ./ | DIANA      | LOW       | dianaly3129@gmail.co | m Female | English              |

Link: <u>http://spoken-tutorial.org/software-training/select-participants/</u> Instruction : <u>http://process.spoken-tutorial.org/images/1/1c/Select\_Participantlist.pdf</u>

#### 5. Lab Readiness for Training session :

- Make the computers systems ready to conduct the training with headphones, Tutorials (Course content) and Software downloaded and installed in the machines.
- Download the course content by selecting the software of your choice to conduct the Training , through the following link

#### Direct Download Link: <u>http://www.spoken-tutorial.org/create\_cd\_content</u> Instructions to download the course: <u>process.spoken-tutorial.org/images/1/1b/Download-Tutorials.pdf</u>

- Once the course is in the system internet connectivity is NOT required during the Training.
- Most courses including General IT Skills can be learned using Windows systems also.

#### 6. Training method details:

- Select an initial 1.5 or 2 hour session for the particular batch, can be done in the lab hrs.
- Listen to each tutorial using earphones (mobile earphones will work too) and play, pause, rewind each tutorial available in the zip folder by following the recommended learning sequence.
- Later the students can revise the remaining sessions/ course on their own at home or the college lab. They can take the content in the pendrives
- Practice on the software using Side by Side method shown in the link <u>https://www.youtube.com/watch?</u>
  v=ANK6WTWO-88

# **Online Assessment Test**

- After a period of minimum 1 month, when the batch has completed the revision and practice of all the tutorials in the particular FOSS course the FC will fix a suitable time for the students to take the Online Assessment Test
- At a time convenient to the batch plan the timing of the Online Assessment test.
- Decide on an invigilator and have the invigilator also register by creating an account on our website. Do this before making the test request.
- Then make a test request on spoken-tutorial.org minimum 48 hours in advance, and we will confirm it for you.
- The participants / students whose names, email id have been added / entered (by the FC) through the "Participant list" while requesting for a Training, will (by default) get an automated mail with a system generated 'Username' and 'Password', which in turn can be used for subscribing for 'Online Tests' and downloading the Certificates, later.
- The participants will make use of the Login details obtained through the above mentioned mechanism and then they take the test. On clearing the test they will get a '**Completion Certificate'** automatically.
- Those participants who haven't registered can make use of the following link and can subscribe for the same.

Link for Participant Registration: <u>http://spoken-tutorial.org/participant/login/</u> Instructions for Participants: <u>http://process.spoken-</u> tutorial.org/images/9/95/Test Instruction for Participants.pdf • As the participants come in for the test, the invigilator will fill the attendance sheet by clicking on the participant's user name, thus allowing them to take the test.

#### Link for Online Test: <u>http://onlinetest.spoken-tutorial.org/</u> Instructions for Online Test: <u>http://process.spoken-tutorial.org/images/a/aa/Test\_Request.pdf</u>

• After all the participants complete taking the test, the Invigilator will close the test manually after confirming that all the students / participants have finished answering the questions and seen their marks, by clicking on **'Close'** button to view the certificates.

## Note:

\* Organiser can Edit or Add during all three steps i.e. MB, STP, Select PL. (Eg. Edit department, year, course name, Add students, change Email ID.)

\*Learner's Certificates will not be provided from July- Dec 2017 semester onwards.

\*Completion certificates will be provided only after successfully clearing the tests.